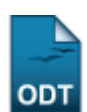

# **Consultar Alunos**

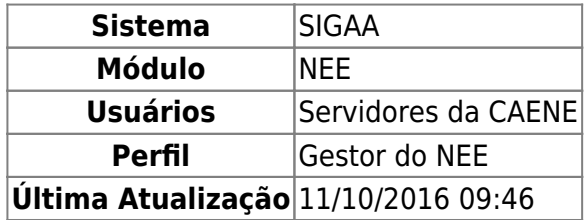

Esta funcionalidade permite ao usuário realizar uma consulta geral dos dados acadêmicos do discente, como o histórico do mesmo e o atestado de matrícula. É permitido apenas realizar a consulta sobre os dados de discentes de graduação.

Para isso, acesse o SIGAA → Módulos → NEE → Relatórios/Consultas → Consultas Gerais → Alunos.

O sistema exibirá a tela abaixo:

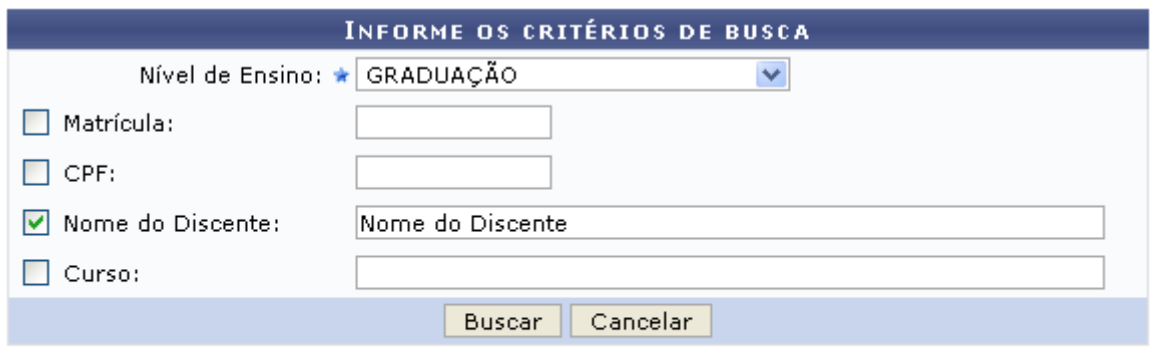

★ Campos de preenchimento obrigatório.

## **Necessidades Educacionais Especiais**

Clique no link Necessidades Educacionais Especiais, caso deseje retornar para a página inicial do módulo. Esta função será válida para todas as telas que a apresentar.

Caso desista da operação, clique em *Cancelar* e confirme na tela que será apresentada. Esta ação será válida em todas as telas em que estiver presente.

O usuário deverá informar os seguintes campos, combinando-os para obter um resultado mais específico para a busca:

- Nível de Ensino: Selecione o nível de ensino que deseja, na lista que será disponibilizada;
- Matrícula: Informe o número da matrícula do discente;
- CPF: Forneça o número do CPF do aluno;
- Nome do Discente: Insira o nome do discente;
- Curso: Informe o curso para realizar a busca.

Após informar devidamente os campos, clique em *Buscar*. A página seguinte será fornecida.

Exemplificaremos com o Nível de Ensino GRADUAÇÃO e o Nome do Discente.

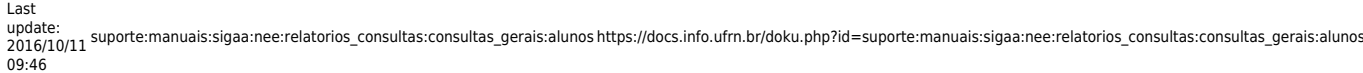

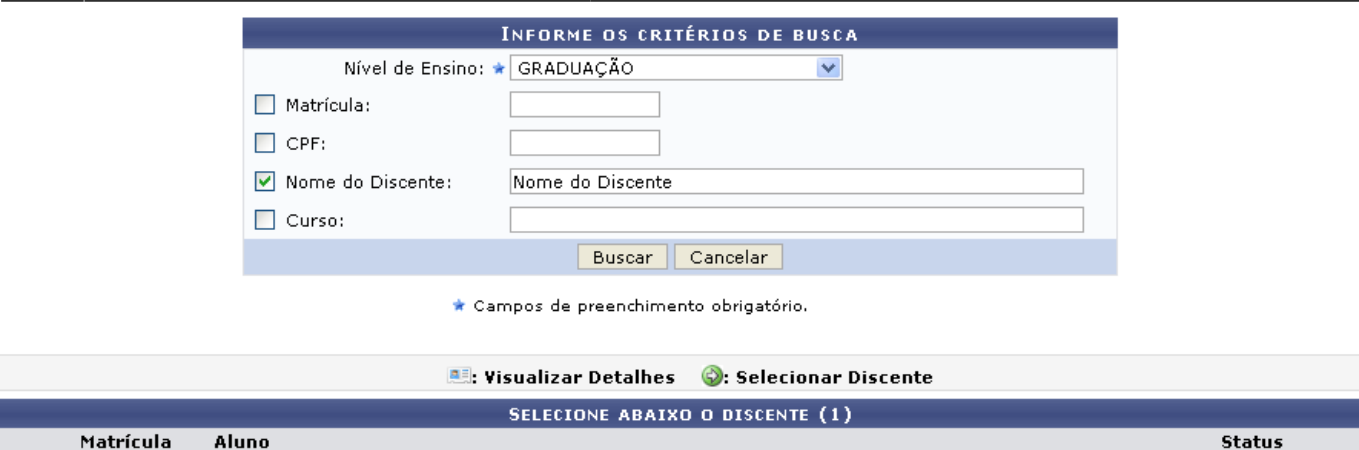

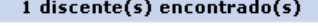

Necessidades Educacionais Especiais

Caso o usuário qu[e](https://docs.info.ufrn.br/lib/exe/detail.php?id=suporte%3Amanuais%3Asigaa%3Anee%3Arelatorios_consultas%3Aconsultas_gerais%3Aalunos&media=suporte:manuais:sigaa:nee:relatorios_e_consultas:consultas_gerais:screenshot862.png)ira visualizar detalhes dos dados do discente, clique no ícone .......... carregada da seguinte forma:

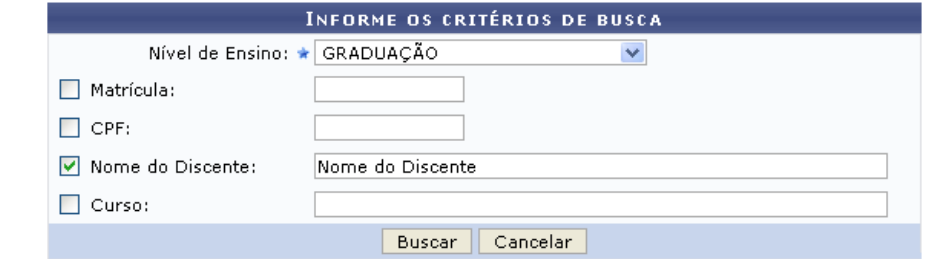

\* Campos de preenchimento obrigatório.

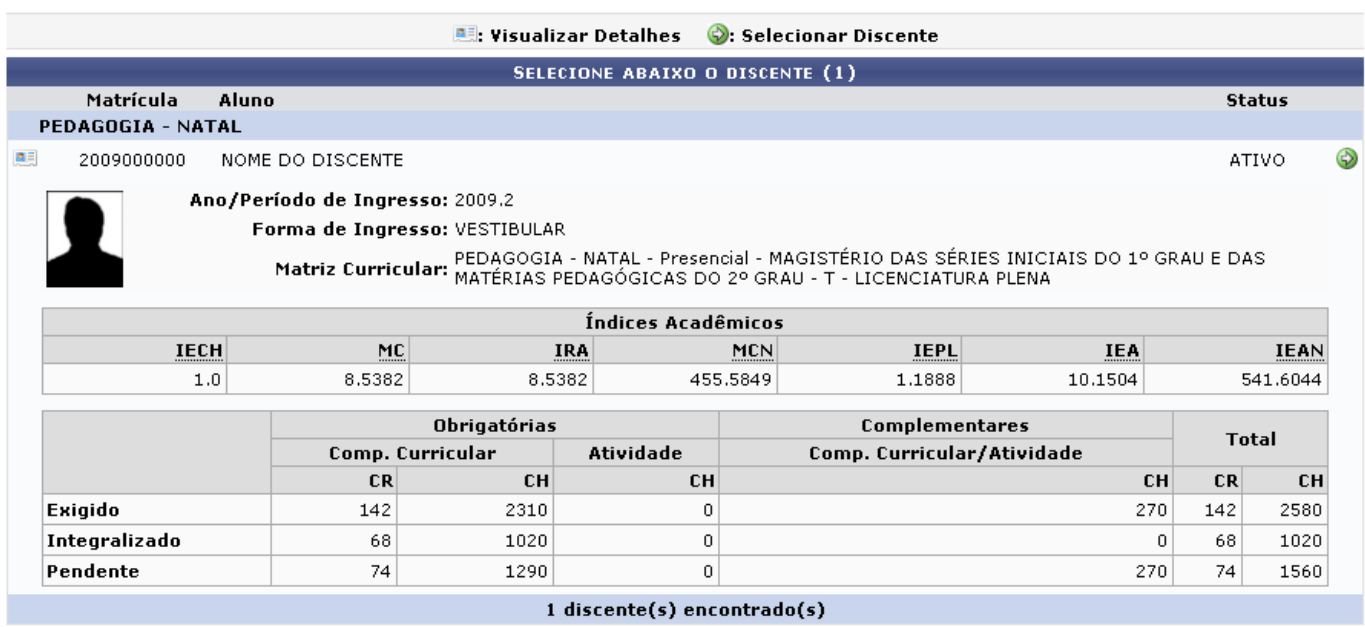

Necessidades Educacionais Especiais

Para selecionar um discente, clique no ícone . A página com os dados do aluno será apresentada.

PEDAGOGIA - NATAL

NOME DO DISCENTE

2009000000

鳳

ATIVO

⊕

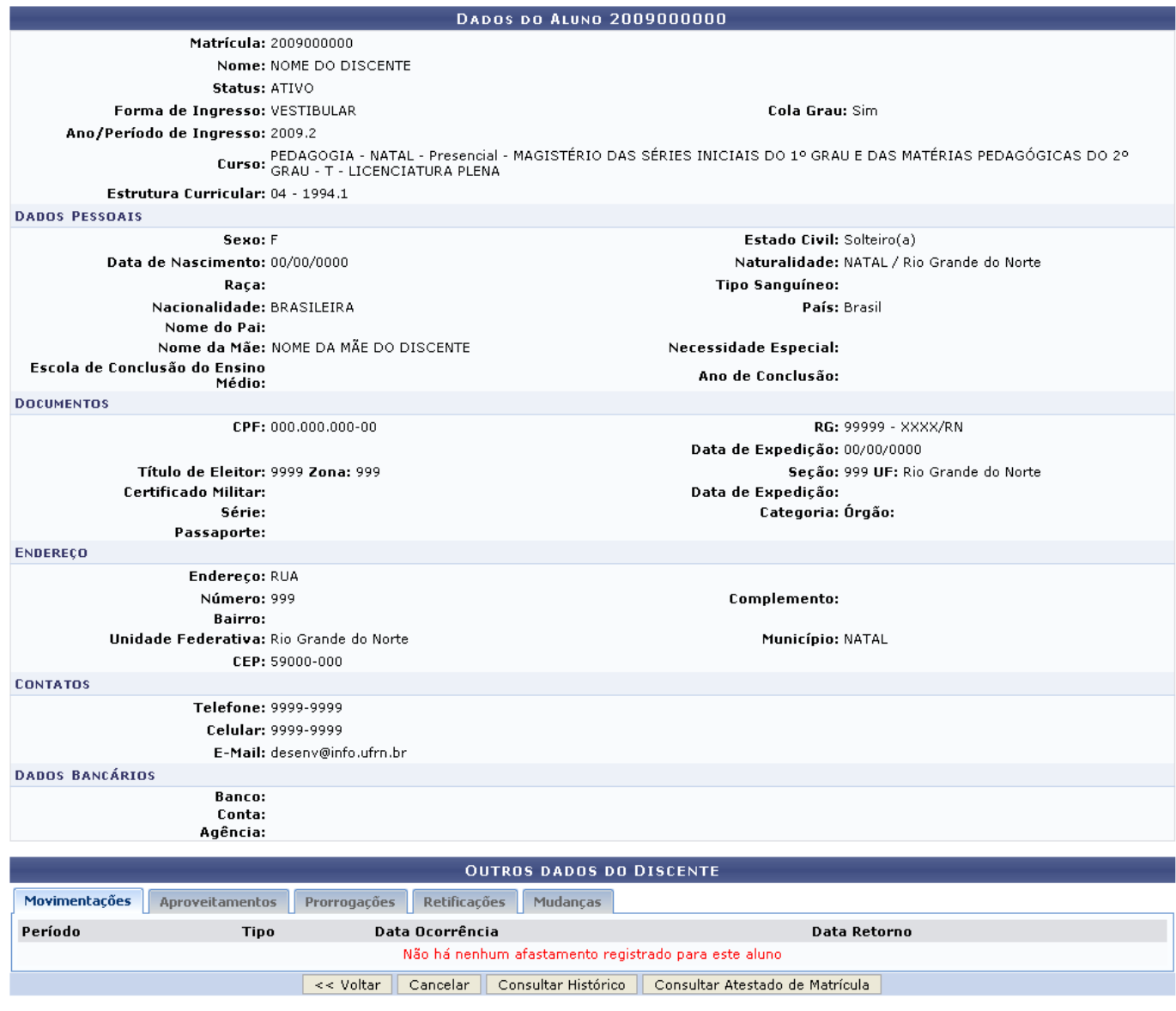

Necessidades Educacionais Especiais

Nesta tela, o usuário poderá visualizar os dados do discente e outros dados clicando nas abas: Movimentações, Aproveitamentos, Prorrogações, Retificações e Mudanças.

Para visualizar o histórico do discente, clique em *Consultar Histórico*. Será exibida uma caixa de diálogo para abrir ou realizar o download, conforme o exemplo abaixo:

Last update: 2016/10/11 09:46 suporte:manuais:sigaa:nee:relatorios\_consultas:consultas\_gerais:alunos https://docs.info.ufrn.br/doku.php?id=suporte:manuais:sigaa:nee:relatorios\_consultas:consultas\_gerais:alunos

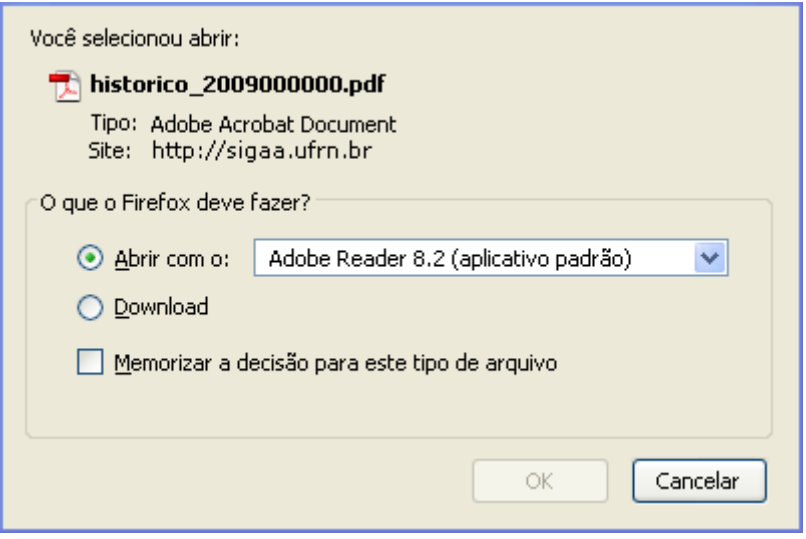

Clique em *Cancelar*, se não mais desejar visualizar o documento, ou confirme o download clicando em *OK*.

De volta à tela Dados do Aluno, para visualizar o atestado de matrícula, clique em *Consultar Atestado de Matrícula*. A tela a seguir será gerada:

# UNIVERSIDADE FEDERAL DO RIO GRANDE DO NORTE SISTEMA INTEGRADO DE GESTÃO DE ATIVIDADES ACADÊMICAS **Necessidades**

EMITIDO EM 25/07/2011 15:42

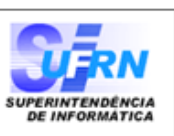

## **ATESTADO DE MATRÍCULA**

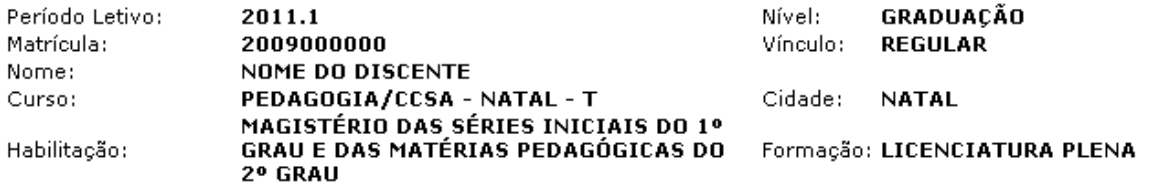

#### **TURMAS MATRICULADAS: 6**

**Educacionais Especiais** 

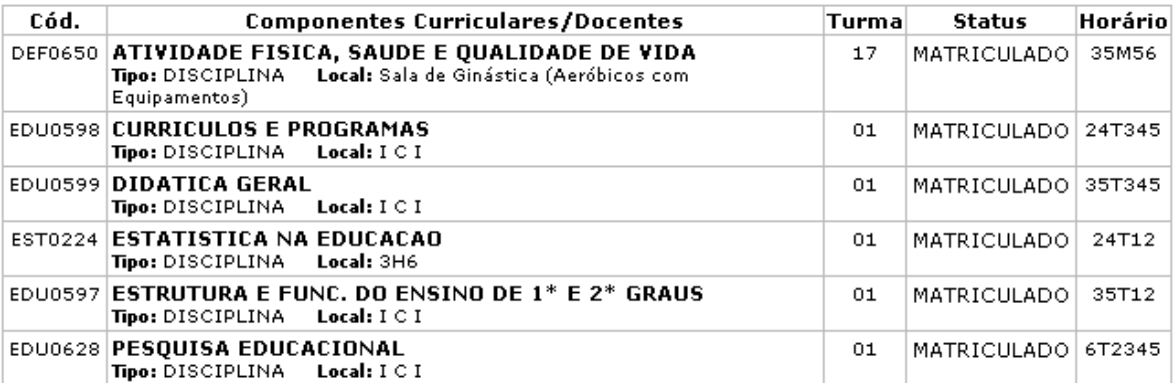

### **TABELA DE HORÁRIOS:**

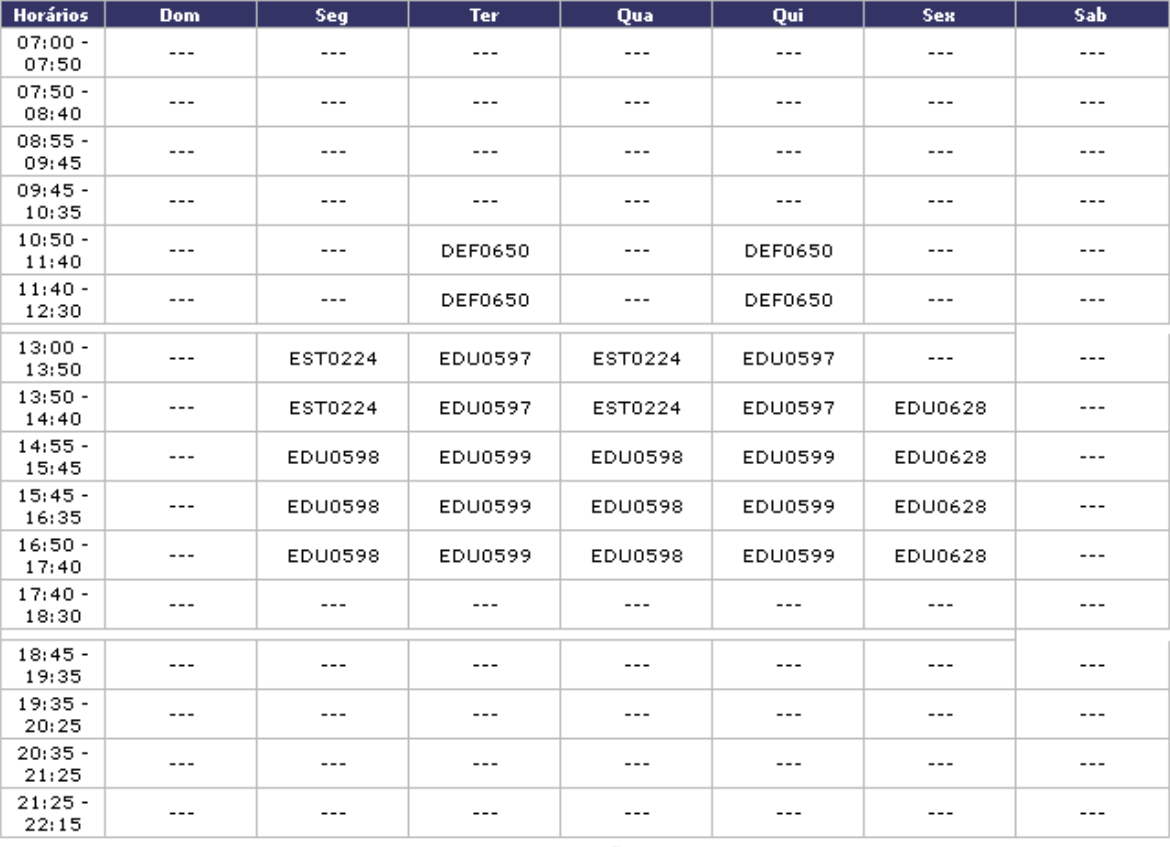

## ATENÇÃO

Para verificar a autenticidade deste documento acesse **http://info.ufrn.br/sigaa/documentos/**<br>informando a matrícula, a data de emissão e o código de verificação ac3597fcbb

**◆ Voltar** 

SIGAA | Copyright © 2006-2011 - Superintendência de Informática - UFRN - (84) 3215-3148 - Sistemas

A Imprimir

Last update:<br>2016/10/11 suporte:manuais:sigaa:nee:relatorios\_consultas:consultas\_gerais:alunos https://docs.info.ufrn.br/doku.php?id=suporte:manuais:sigaa:nee:relatorios\_consultas:consultas\_gerais:alunos 09:46

# Clique em *Voltar* para retornar à página anterior.

Caso deseje realizar a impressão do documento, clique no ícone Imprimir

Paravoltar à página inicial do módulo, clique no link Especiais

**Bom Trabalho!**

# **Manuais Relacionados**

- [Alunos por Tipo de Necessidades Especiais](https://docs.info.ufrn.br/doku.php?id=suporte:manuais:sigaa:nee:relatorios_consultas:relatorios_nee:alunos_por_tipo_de_necessidades_especiais)
- [Listar Alunos Com NEE](https://docs.info.ufrn.br/doku.php?id=suporte:manuais:sigaa:nee:relatorios_consultas:consultas_nee:listar_alunos_com_nee)

[<< Voltar - Manuais do SIGAA](https://docs.info.ufrn.br/doku.php?id=suporte:manuais:sigaa:nee:lista)

From: <https://docs.info.ufrn.br/> -

Permanent link: **[https://docs.info.ufrn.br/doku.php?id=suporte:manuais:sigaa:nee:relatorios\\_consultas:consultas\\_gerais:alunos](https://docs.info.ufrn.br/doku.php?id=suporte:manuais:sigaa:nee:relatorios_consultas:consultas_gerais:alunos)**

Last update: **2016/10/11 09:46**

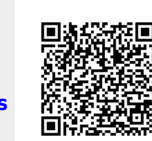

**Necessidades Educacionais** 

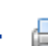